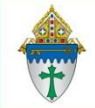

Using Windows Snip and Sketch for Screenshots

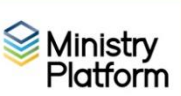

## **First time setup:**

- 1. Click the **Start** button and search for windows **Snip and Sketch**
- 2. Choose the Windows **Snip and Sketch** app at the top of the search results.
- 3. Click the **ellipse** button (three dots) in the upper right corner and choose **Settings**.
- 4. Use these Settings.

## **Using Snip and Sketch**

- 1. Press this key combination: **Windows Start button+ shift + S.**
- 2. Draw a box around whatever you need.
- 3. Open your email or Word and use Ctrl + V or Paste to paste in the screen shot.

# Settings

### Print Screen shortcut

Use the PrtScn button to open screen snipping

Auto copy to clipboard Update the clipboard automatically when annotating.

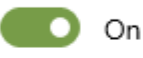

#### Save snips

Ask to save my snip before closing.

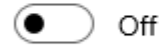

Multiple windows Open snips in separate windows.

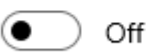

Snip outline Add an outline to snips.

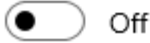